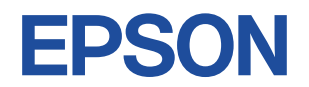

## Endeavor MR8200/MR8200E

# **スタートアップガイド Windows 10**

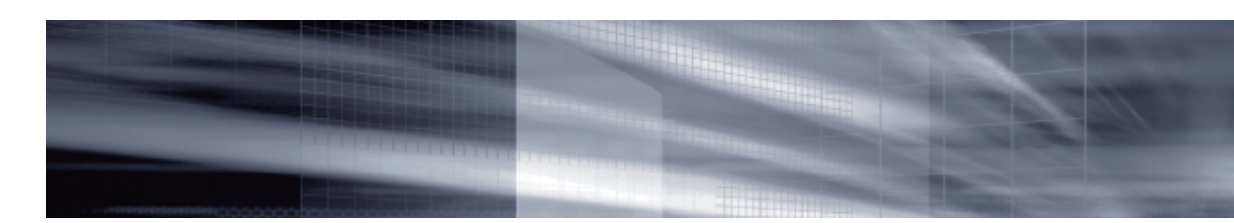

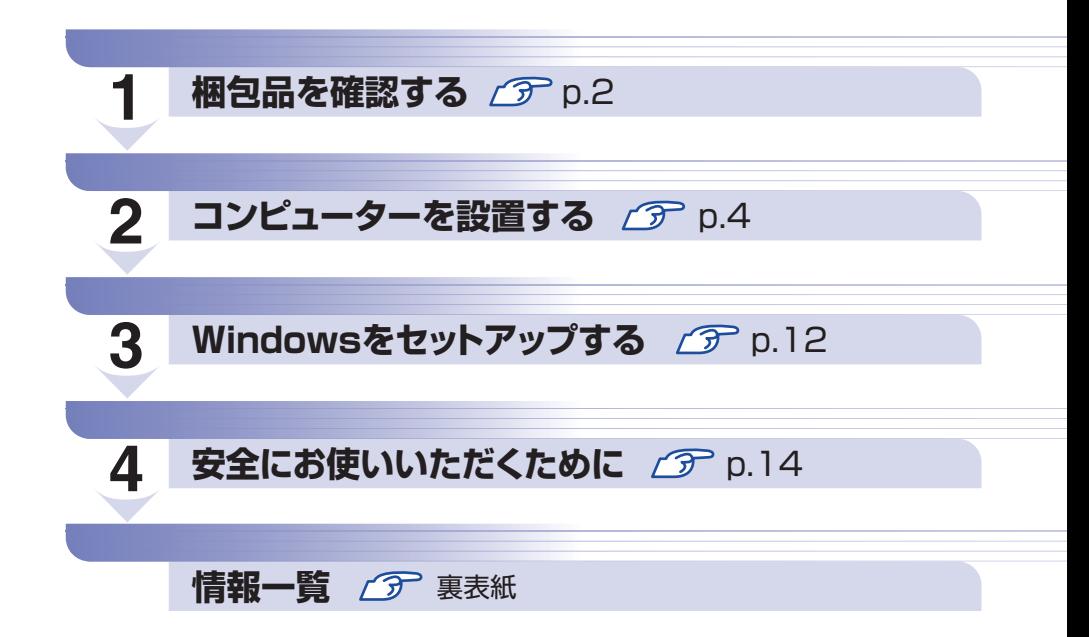

### **本機のユーザーズマニュアルは電子 (PDF) で提供しています。**

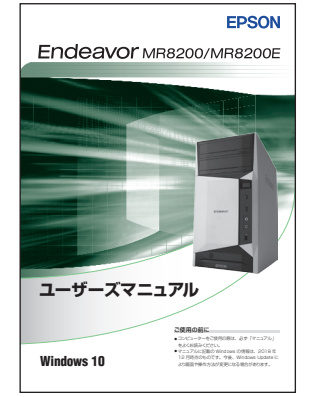

#### ユーザーズマニュアルの表示方法

※インターネット接続が必要です。 ●「マニュアルびゅーわ」で表示

[スタート] - [PC お役立ちナビ] - [マニュアルびゅーわ]

#### ● Web ブラウザーで表示 <http://www.epsondirect.co.jp/support/purpose/download.asp> 「マニュアルをダウンロードする」-「製造番号から検索しダウンロード する」で製造番号[\(p.3\)](#page-2-0)を入力するとマニュアル一覧が表示されます。

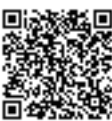

## <span id="page-1-0"></span>**1 梱包品を確認する**

はじめに梱包品がそろっているか確認します。万一、梱包品の不足や仕様違いがありましたら、 商品お届け後 8 日以内に受付窓口までご連絡ください。詳しくは、「別紙) 『サポート・サービス のご案内』をご覧ください。

(2)参考) 保証書について

当社では、ご購入日や保証サービスなどのお客様情報をデータベースで登録・管理してい ます。このため、保証書は添付されていません。

## 1 **ハードウェアを確認する**

ハードウェアがそろっているか、確認してください。

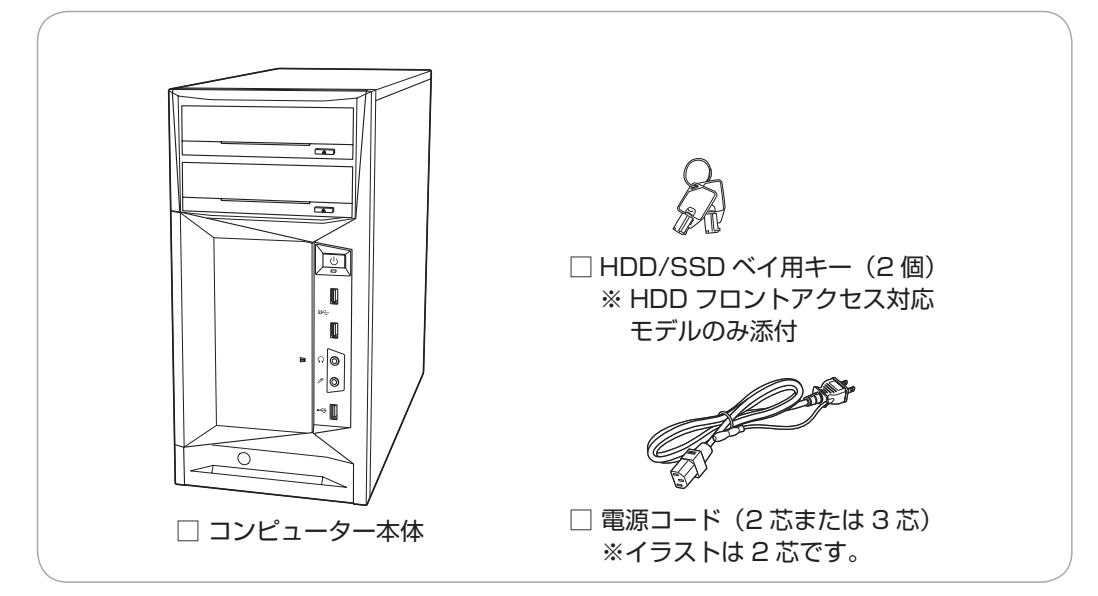

※ このほかにもオプション品が添付されている場合があります。 オプション品は納品書でご確認ください。

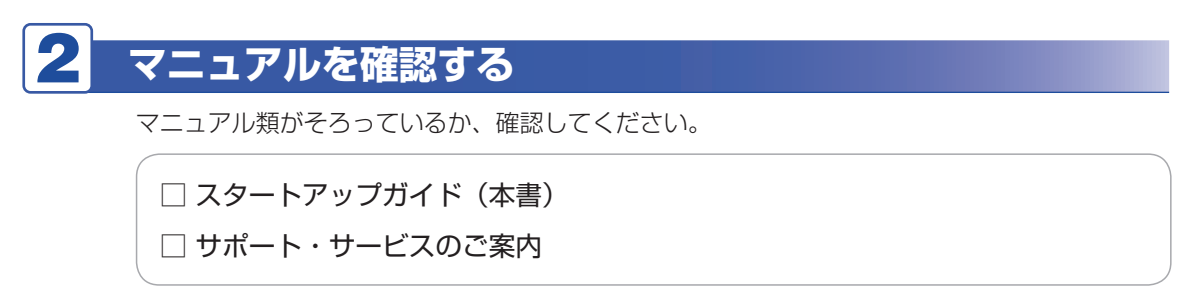

※ このほかにもオプション品のマニュアルが添付されている場合があります。

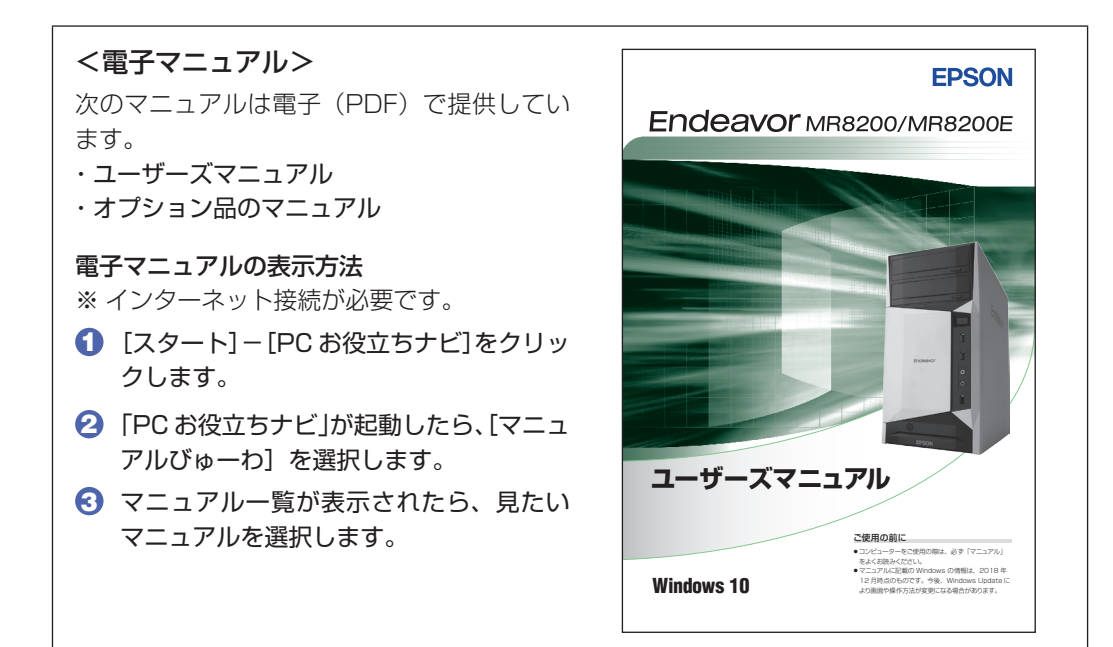

## **ラベルを確認する**

DIC F43 K DIC 2105

本機側面に、「お問い合わせ情報シール」が貼付されていることを確認してください。シールに 記載されている製造番号はお問い合わせの際に必要です。 「別紙) 『サポート・サービスのご案内』 に書き写しておいてください。

<span id="page-2-0"></span>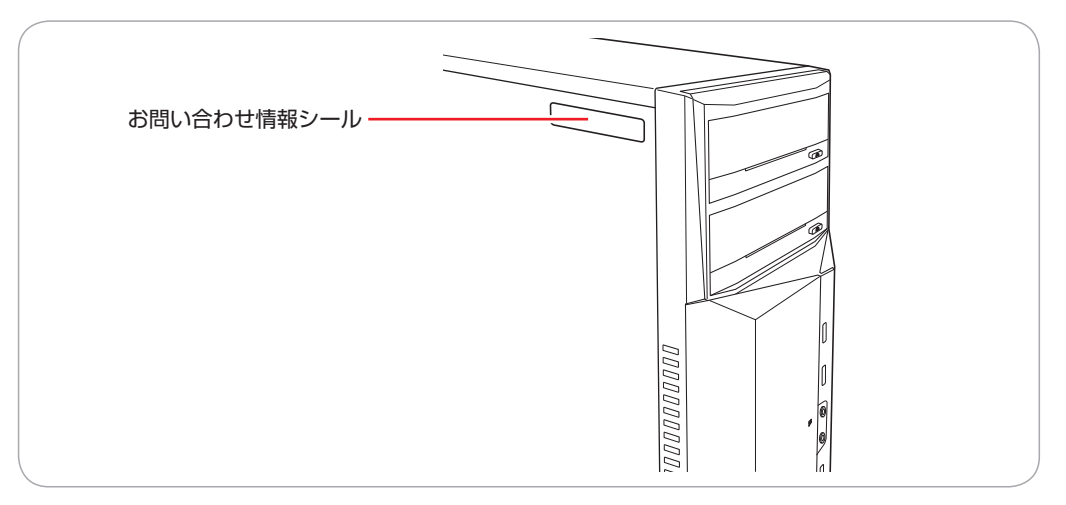

次の場所でも製造番号を確認できます。

[スタート]-[PC お役立ちナビ]- [製品情報]

#### **Windows 10 のプロダクトキーについて**

Windows 10 のプロダクトキーは本機に組み込まれており、インターネットに接続すると、自 動的にライセンス認証が行われます。

※ ラベルでプロダクトキーは添付されていません。

## **2 コンピューターを設置する**

<span id="page-3-0"></span>本機を設置し、使用できる状態にする手順を説明します。プリンターなどの周辺機器は、 Windows のセットアップ後に接続してください。

#### 設置における注意

- ●不安定な場所(ぐらついた台の上や傾いた所など)に置かないでください。落ちたり、倒れたり して、けがをする危険があります。
	- ●本機の通風孔をふさがないでください。 通風孔をふさぐと、内部に熱がこもって本機が熱くなり、火傷や火災の原因となります。設置の 際は、次の点を守ってください。
		- 押し入れや本箱など風通しの悪いところに設置しない。
		- じゅうたんや布団の上に設置しない。
		- 毛布やテーブルクロスのような布をかけない。

#### 各種コード(ケーブル)接続時の注意

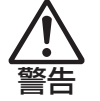

注意

- ●本機には、必ず同梱された電源コードを使用してください。また、同梱された電源コードは、ほ かの製品に使用しないでください。感電・火災の原因となります。
- ●電源コードのたこ足配線はしないでください。発熱し、火災の原因となります。 家庭用電源コンセント(交流 100V)に接続してください。
- ●電源プラグを取り扱う際は、次の点を守ってください。 取り扱いを誤ると、感電・火災の原因となります。
	- 電源プラグはホコリなどの異物が付着したまま差し込まない。
	- 電源プラグは刃の根元まで確実に差し込む。
	- 電源プラグを長期間コンセントに差したままにしない。
	- コンセントから抜くときは、電源コードを引っ張らず、電源プラグを持つ。
	- 電源プラグは、定期的にコンセントから抜いて、刃の根元や刃と刃の間を清掃してください。

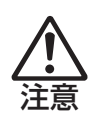

●ぬれた手で電源プラグを抜き差ししないでください。感電の原因となります。

●各種コード(ケーブル)は、マニュアルで指示されている以外の配線をしないでください。 配線を誤ると、火災の原因となります。

#### 1 本機とディスプレイを設置場所(丈夫で水平な台の上など)に置きます。

本機は横置きで使用できません。必ず縦置きで使用してください。 通風孔をふさがないように設置してください。 ※背面イラストは 350W の電源です。

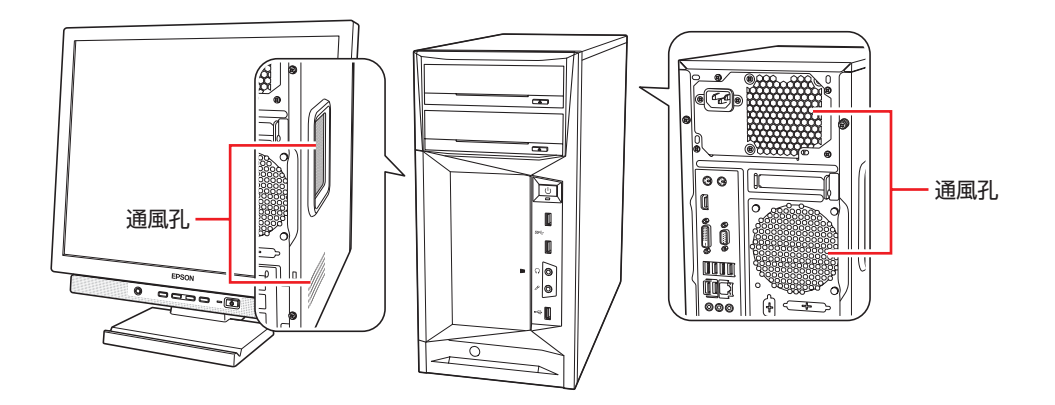

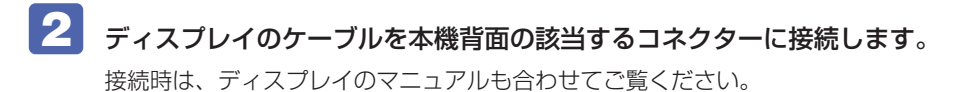

- ●通常の場合(ビデオボードが装着されていない場合) で [p.5](#page-4-0)
- ●ビデオボードが装着されている場合 2 P [p.7](#page-6-0)

ノ 制限 拡張スロットにビデオボードが装着されている場合、本機に標準搭載のコネ クターにディスプレイを接続しても、画面表示されません。ディスプレイは ビデオボードのコネクターに接続してください。 [p.7「ビデオボードが装着されている場合」](#page-6-0)

#### <span id="page-4-0"></span>通常の場合(ビデオボードが装着されていない場合)

本機に搭載されているコネクターは次のとおりです。

ディスプレイ 1 台につき 1 本のケーブルを、対応のコネクターに接続してください。 デジタル接続 (DVI-D、HDMI) は、アナログ接続 (VGA) よりも、画像が鮮明に表示されます。

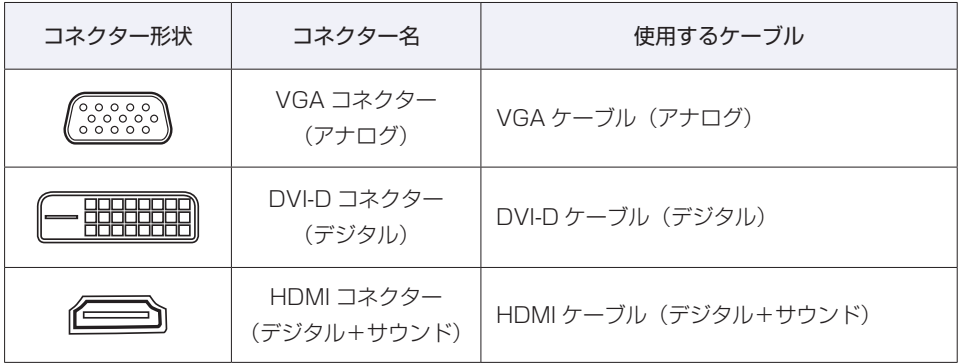

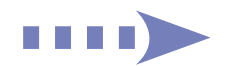

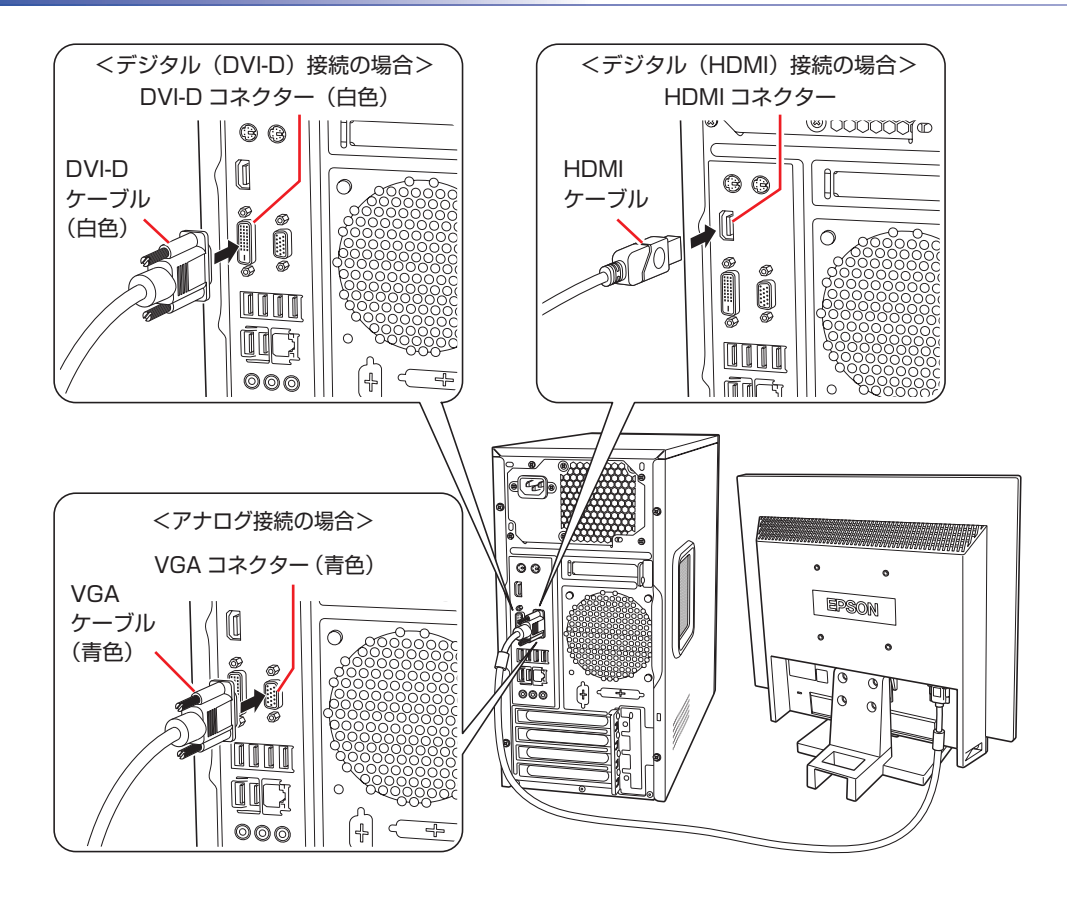

- ※ HDMI コネクターに接続した場合は、Windows のセットアップ後に音声出力先を設定して ください。
- **■③ [スタート]−[PC お役立ちナビ]−[マニュアルびゅーわ]−『ユーザー** ズマニュアル』-「サウンド機能」-「音声出力先の設定」

※ 複数のディスプレイを接続した場合、画面の切り替え方法は、次の場所をご覧ください。

[スタート]-[PC お役立ちナビ]-[マニュアルびゅーわ]-『ユーザー ズマニュアル』-「画面表示機能」-「画面表示の切り替え方法」

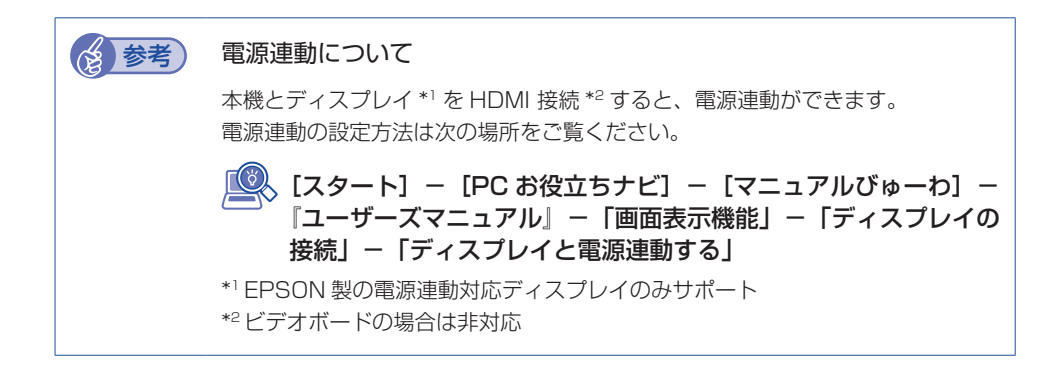

#### <span id="page-6-0"></span>ビデオボードが装着されている場合

ビデオボードに搭載されている主なコネクターは次のとおりです。 ディスプレイ 1 台につき 1 本のケーブルを、対応のコネクターに接続してください。

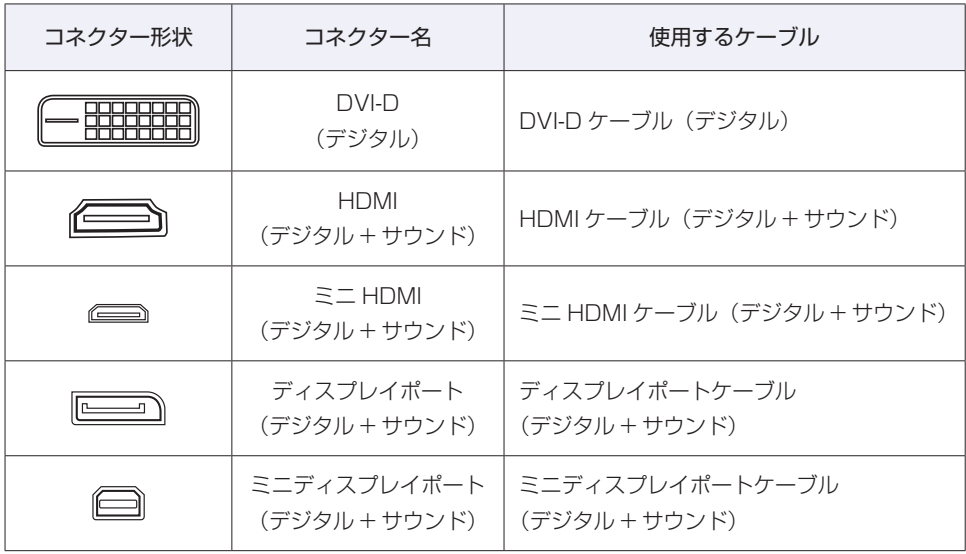

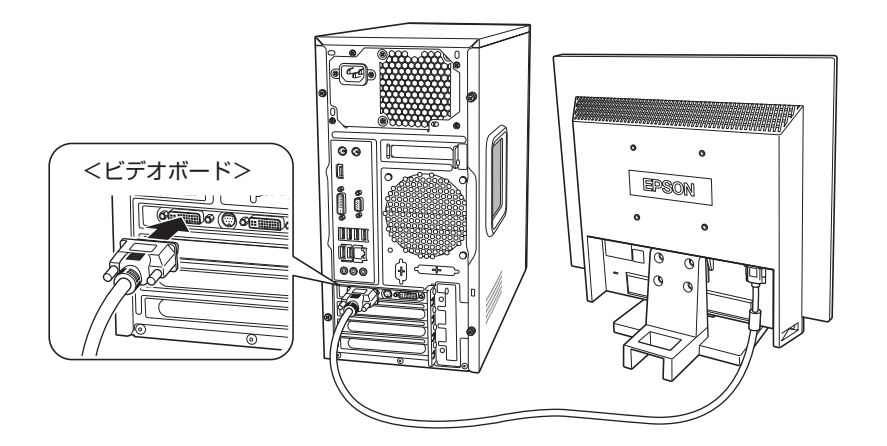

※ ボードによって搭載されているコネクターは異なります。

※ ボードによっては、変換用のアダプターが添付されている場合があります。

- ※ ディスプレイポートケーブルを抜くときは、ケーブル側のラッチを押しながら引き抜いてく ださい。
- ※ HDMI コネクターまたはディスプレイポートに接続した場合は、Windows のセットアップ 後に音声出力先を設定してください。

#### **[スタート]−[PC お役立ちナビ]−[マニュアルびゅーわ]−『ユーザー** ズマニュアル』-「サウンド機能」-「音声出力先の設定」

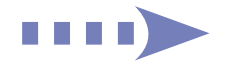

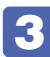

3 ディスプレイに同梱の電源コードを、ディスプレイと家庭用電源コンセントに接続 します。

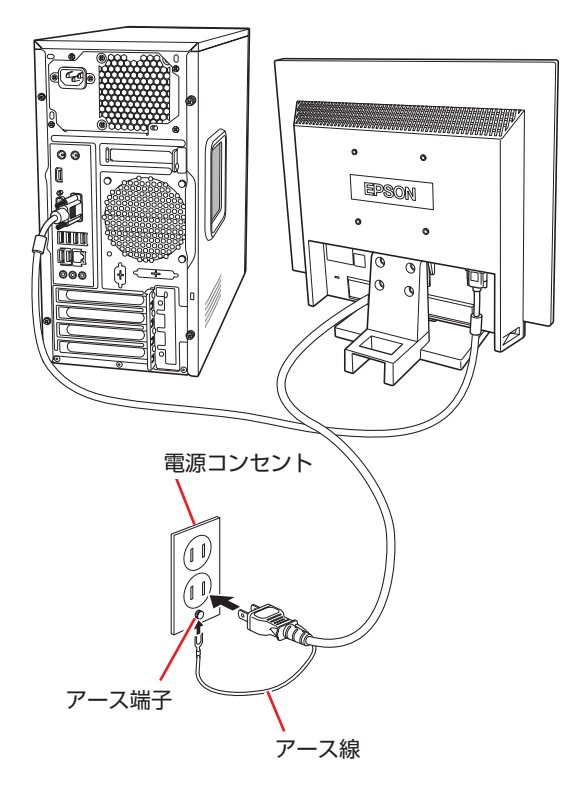

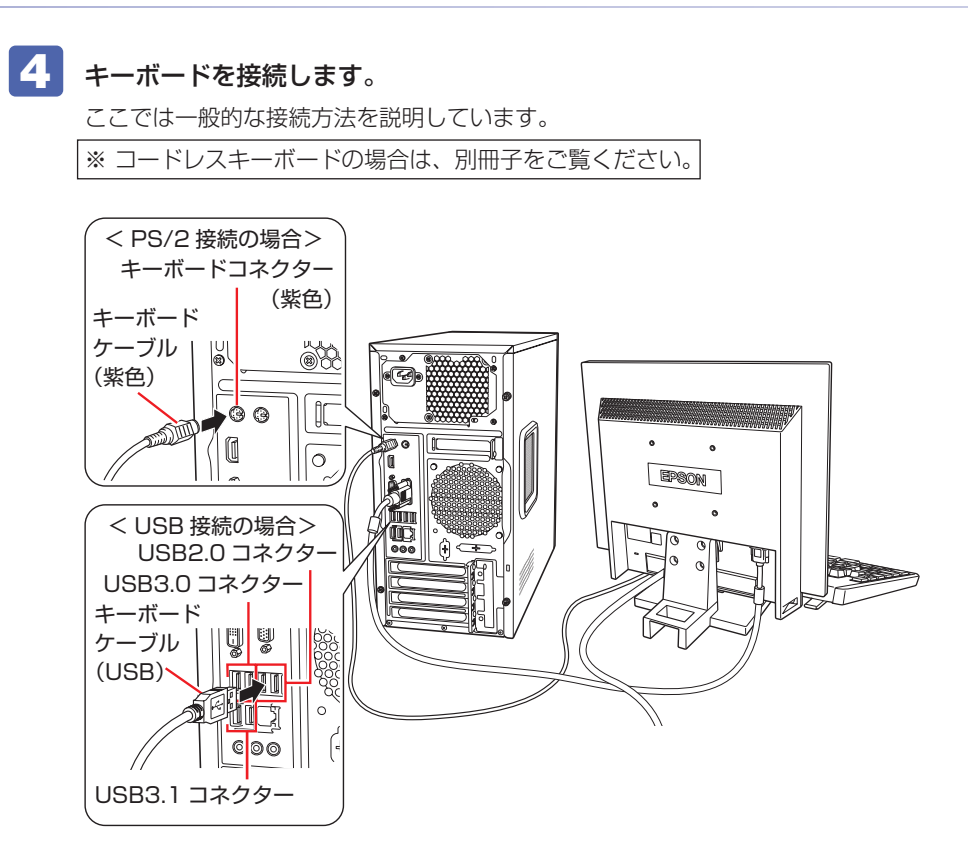

※ USB キーボードは USB2.0 コネクターに接続することをおすすめします。 ※キーボードは操作しやすい位置に置き、傾斜させるときはキーボード底面の両端の脚を起こ します。

## 5 マウスを接続します。

ここでは一般的な接続方法を説明しています。

※ コードレスマウスの場合は、別冊子をご覧ください。

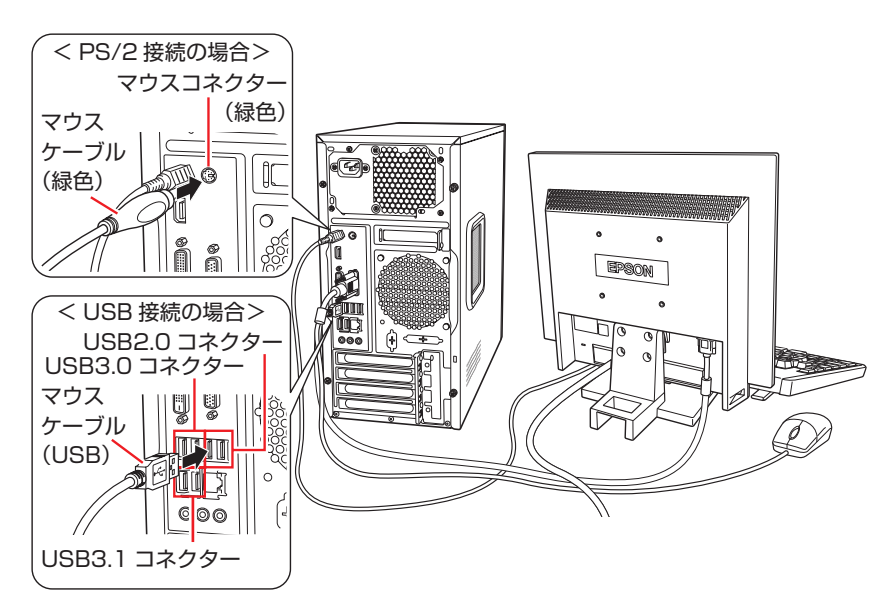

※ USB マウスは USB2.0 コネクターに接続することをおすすめします。

**THEF** 

#### 6 本機にスピーカーは内蔵されていません。音声を出力する場合は、ディスプレイや スピーカーのオーディオケーブルを、本機背面のライン出力コネクター(黄緑色) に接続します。

詳しくはディスプレイやスピーカーに添付のマニュアルをご覧ください。

※ 2 で HDMI コネクターまたはディスプレイポートに接続した場合は、オーディオケーブル の接続は不要です。

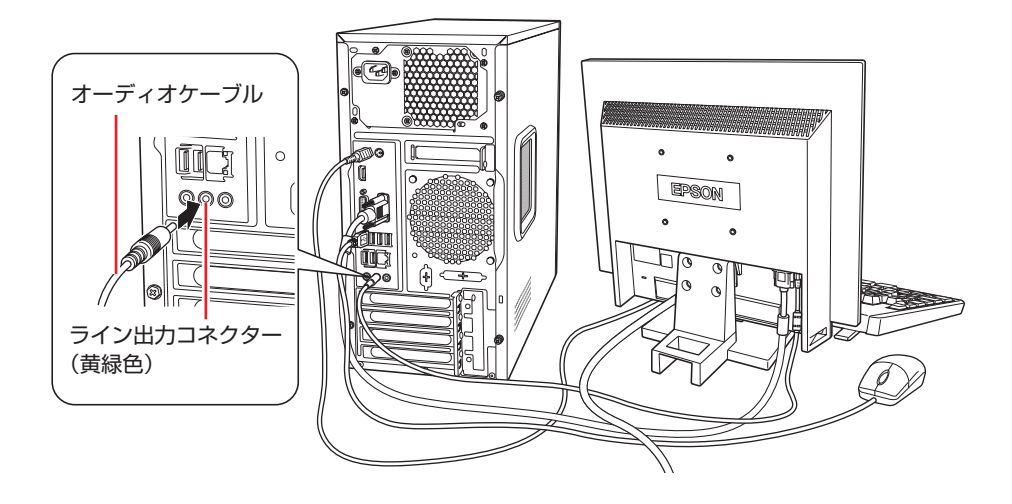

7 ネットワークを使用する場合は、市販の LAN ケーブルを本機背面の LAN コネクター (  $\frac{A}{A}$ ) に接続します。

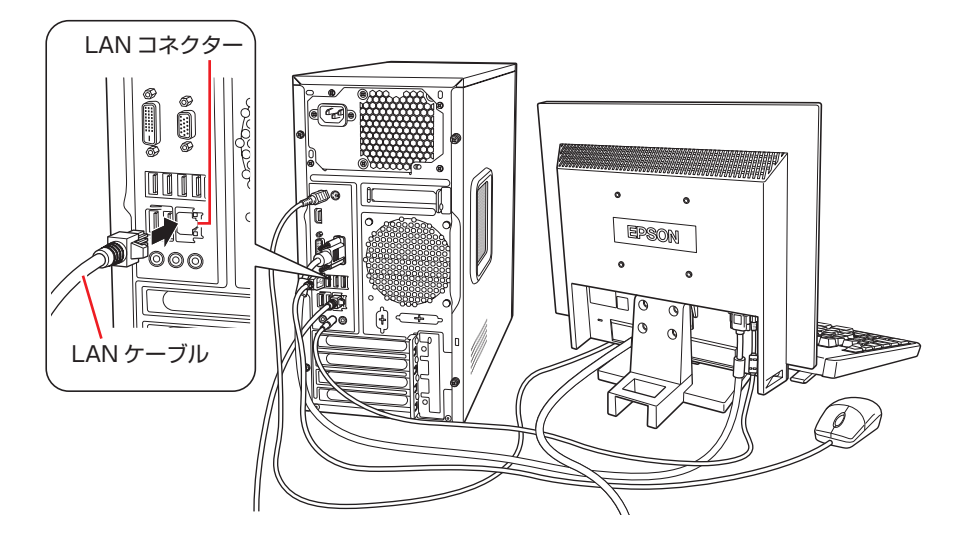

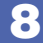

### 8 本機に同梱の電源コードを、本機と家庭用電源コンセントに接続します。

コンピューターの近くで、抜き差ししやすい場所にあるコンセントを使用してください。 ※ 650W 電源搭載時は、電源ユニットのメインスイッチをオン(|)にしてください。 ※ イラストの電源コードは2芯です。3芯の場合は、3芯タイプのコンセントに接続してく ださい。

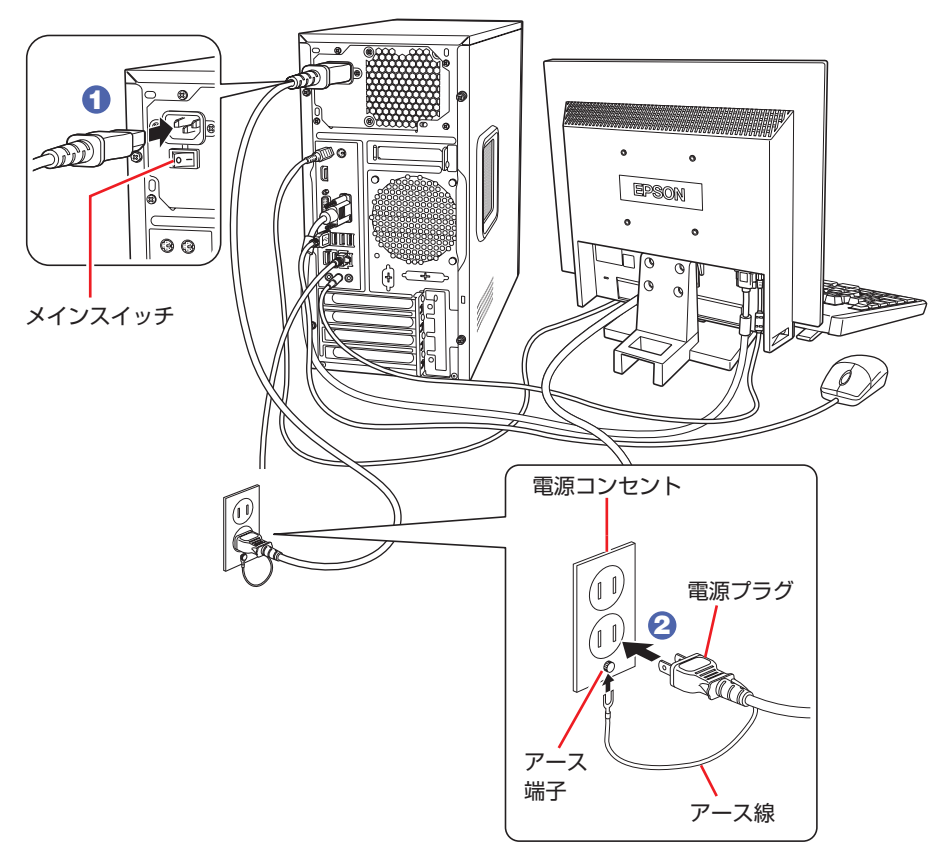

続いて、Windows のセットアップを行います。

<span id="page-11-0"></span>**3 Windowsをセットアップする**

本機の電源を入れて、Windows を使用できる状態にするまでの手順を説明します。

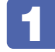

1 ディスプレイやスピーカーなどの電源を入れます。

- 2 本機の電源を入れます。
	- **1 650W 電源搭載時は、背面電源ユニットのメインスイッチがオン(|)になって** いることを確認します。
	- 2 電源スイッチ((b)を押すと、電源ランプ((b)が青色に点灯します。

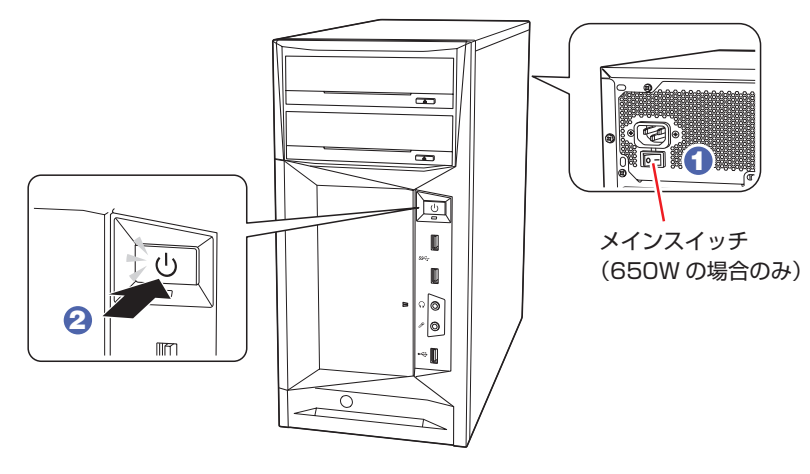

しばらくすると Windows のセットアップ画面が表示されます。

#### (<8) 参考) 画面が表示されないときは

本機とディスプレイのケーブル類は正しく接続されているか、ディスプレイの電 源は入っているか、確認してください。また、ディスプレイ側に表示の切り替え 機能がある場合は、表示を切り替えてみてください。

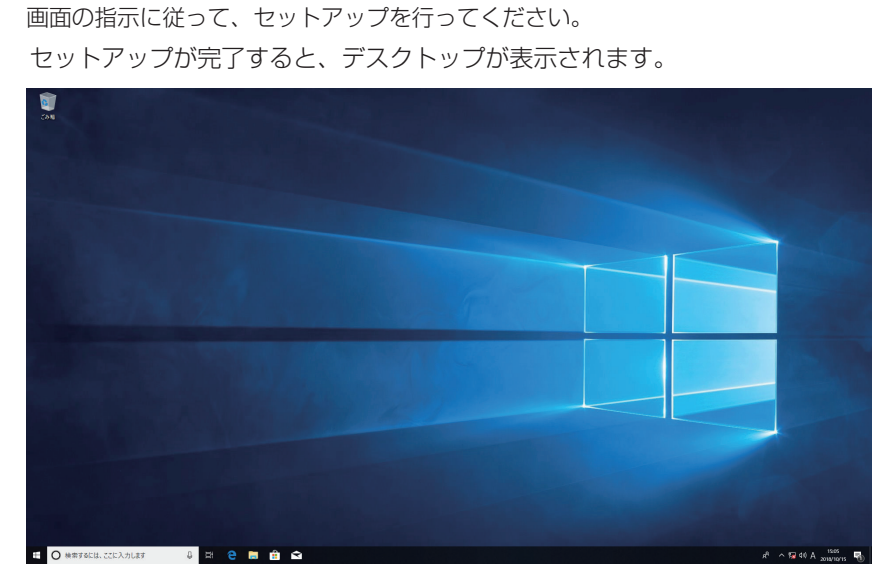

<イメージ>

### これでコンピューターを使用できます。

#### **ユーザーズマニュアル(PDF)を見る**

以降は「PC お役立ちナビ」の「マニュアルびゅーわ」から『ユーザーズマニュアル』(PDF) を参照し、必要に応じて次の作業を行ってください。 ※ マニュアルの表示にはインターネット接続が必要です。

- データの移行
- データのバックアップ
- メールの設定
- インターネット接続時のセキュリティー対策

3 Windows のセットアップを行います。

#### **アプリをインストールする**

購入時、インストールされていないアプリがあります。 必要に応じてインストールを行ってください。 詳細は『ユーザーズマニュアル』(PDF) - 「添付されているアプリ」をご覧ください。

## <span id="page-13-0"></span>**4 安全にお使いいただくために**

このマニュアルおよび製品には、製品を安全に正しくお使いいただき、お客様や他の人々への危害や財産 への損害を未然に防止するために絵表示が使われています。

その表示と意味は次のとおりです。内容をよく理解してから本文をお読みください。

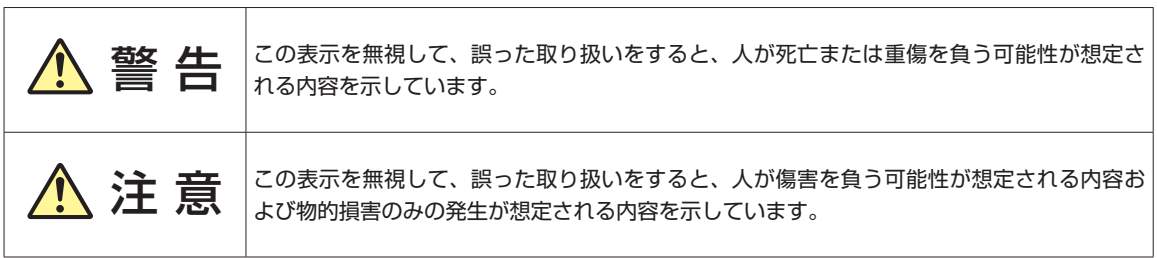

障害や事故の発生を防止するための禁止事項の内容を表しています。

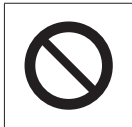

製品の取り扱いにおいて、してはいけない行為(禁止行為)を示しています。

障害や事故の発生を防止するための指示事項の内容を表しています。

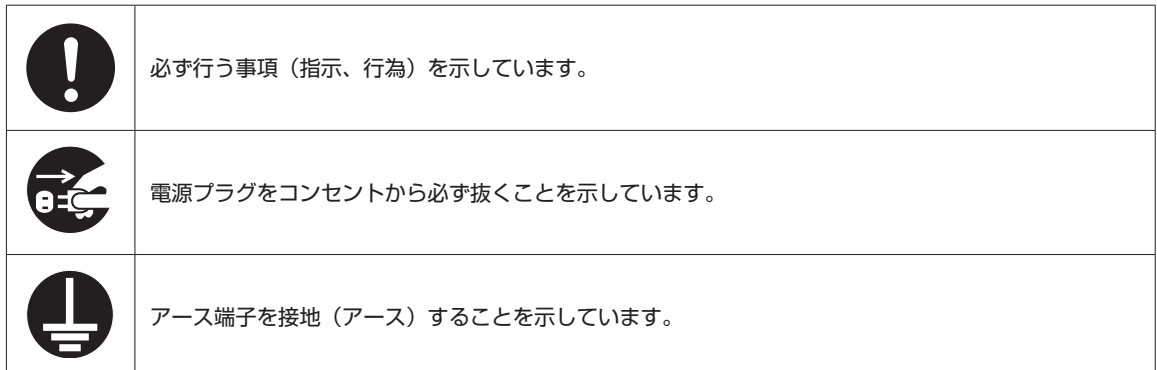

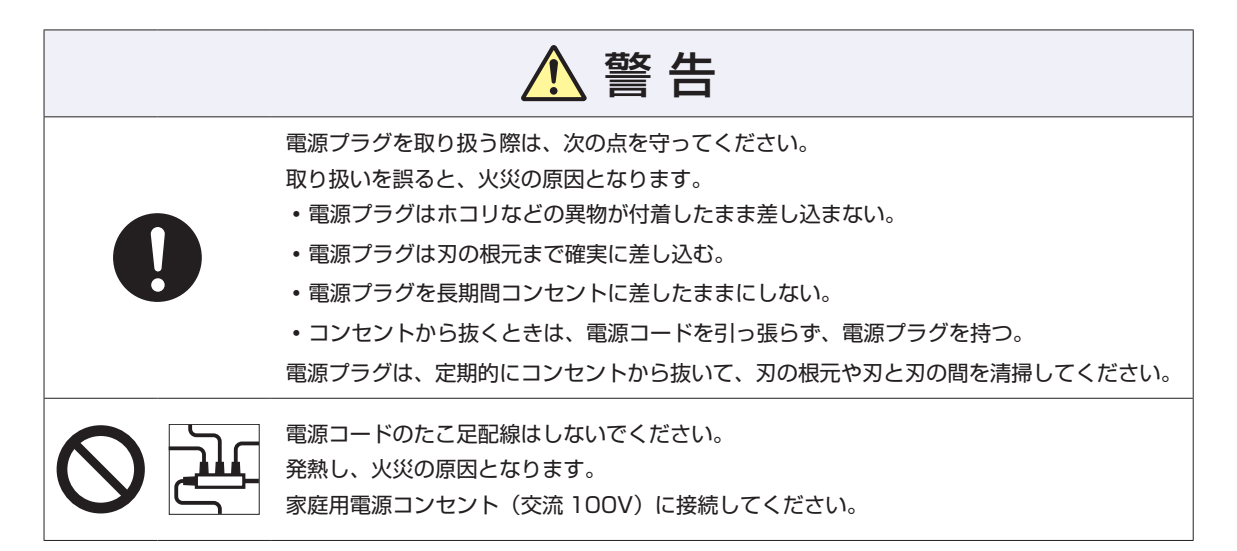

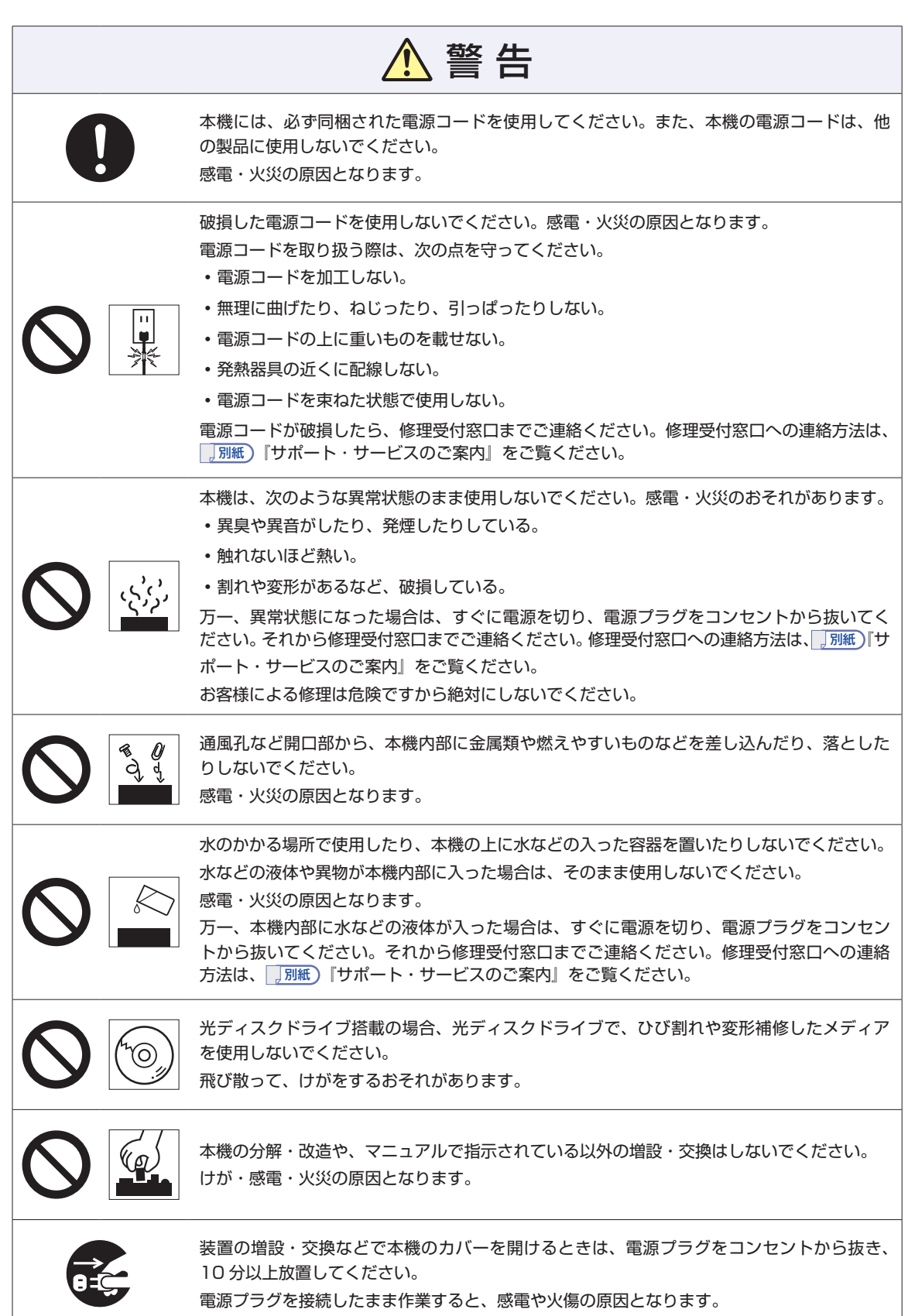

ı

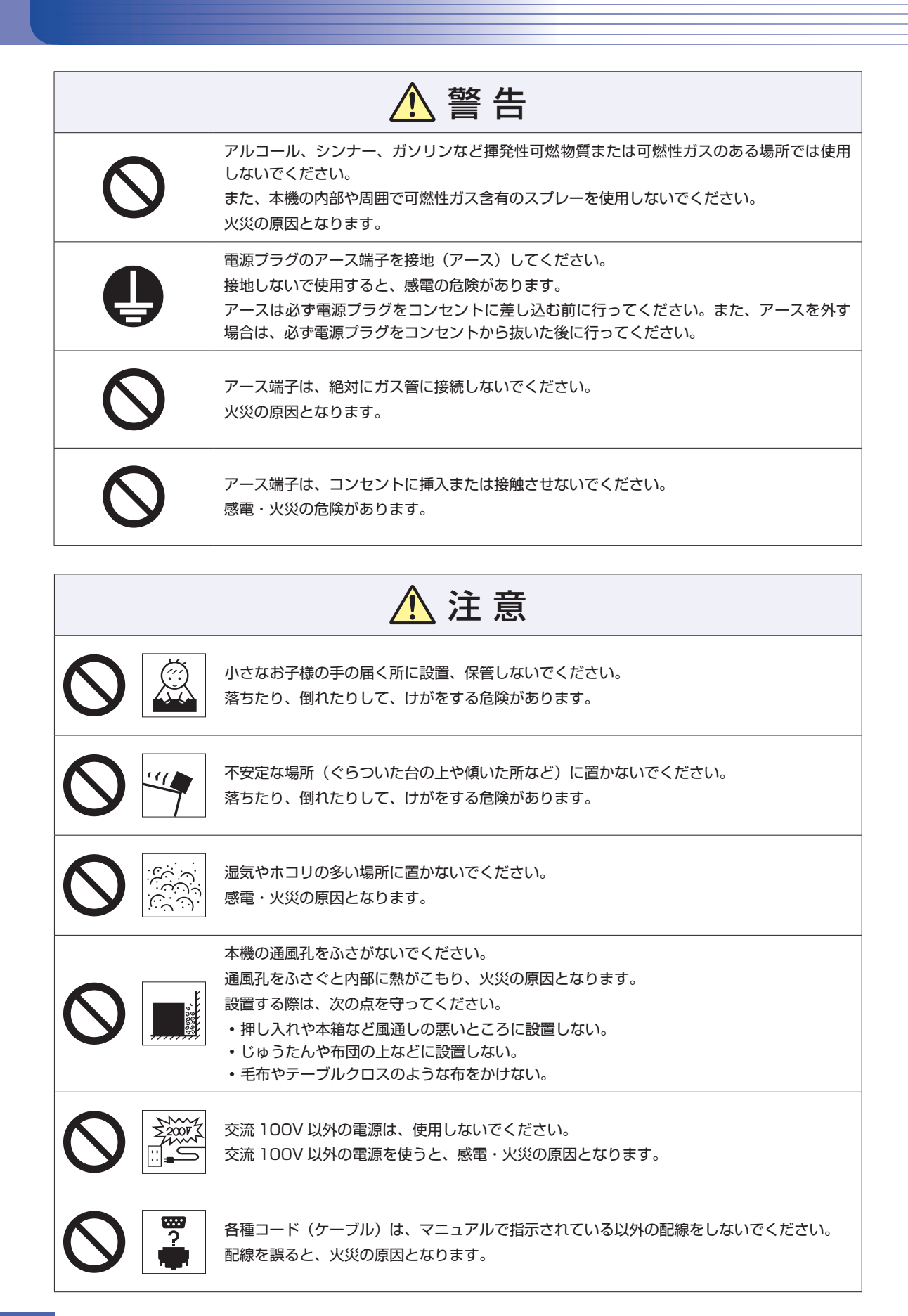

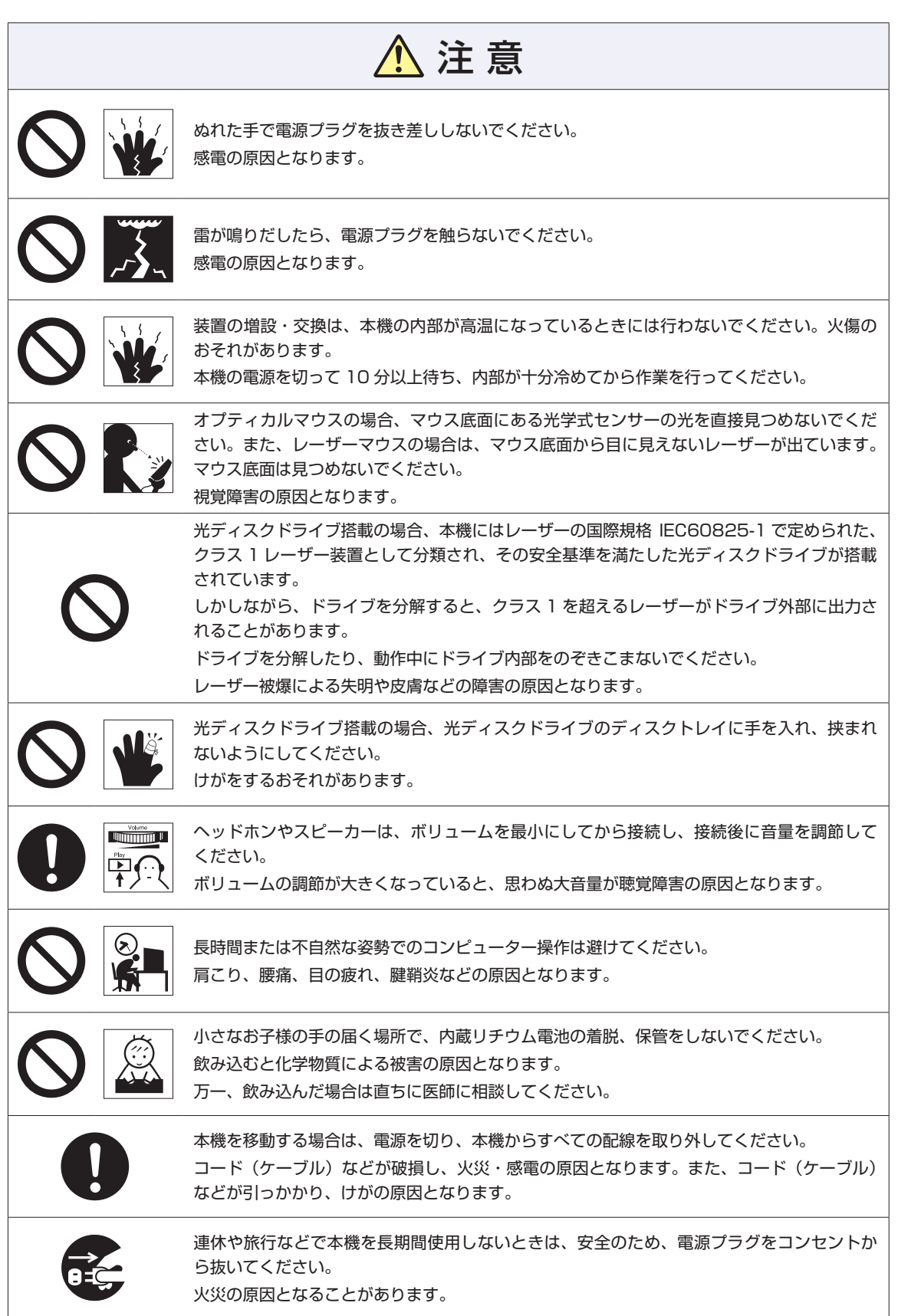

### **MEMO**

#### **MEMO**

<span id="page-19-0"></span>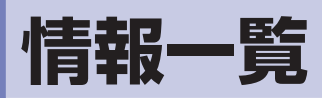

本機に関する情報は次の場所に記載されています。 ※電子情報の閲覧にはインターネット接続が必要です。

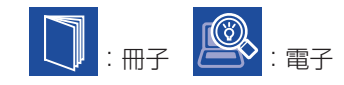

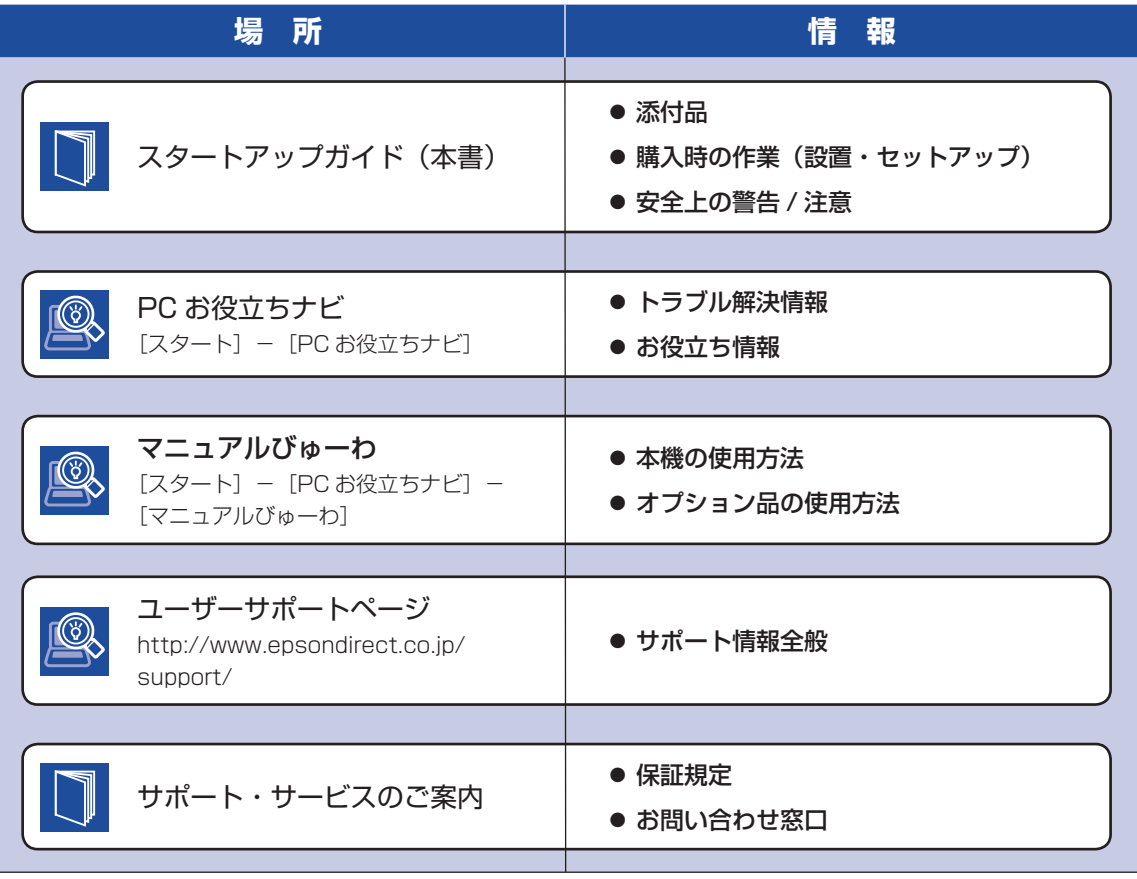

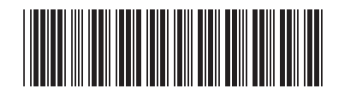